# **GUÍA DE POWER CAMPUS BACKOFFICE PARA AGREGAR ATRIBUTO DE EVALUACIÓN DOCENTE**

T2D | Tecnología y Transformación Digital

**Aplicaciones** 

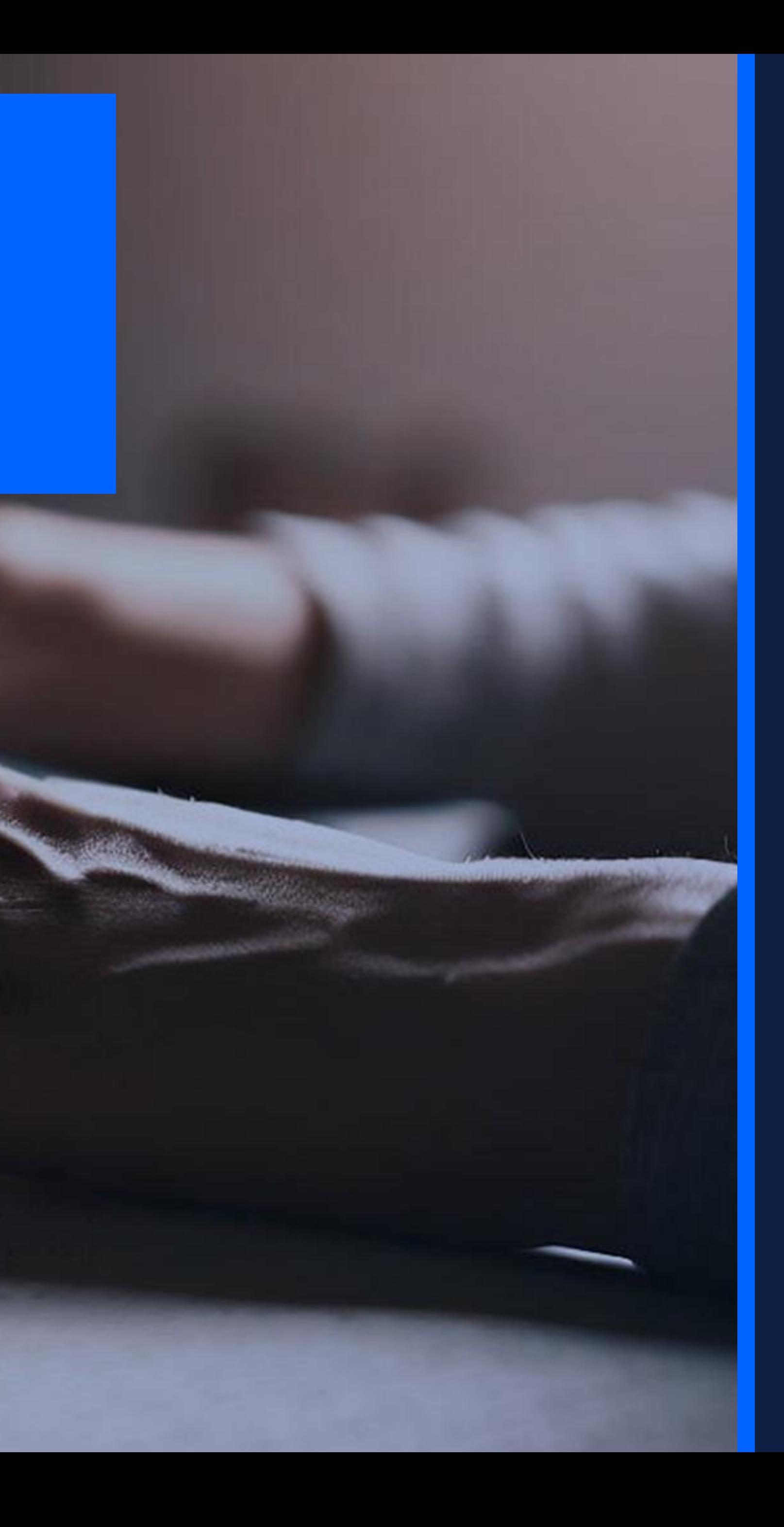

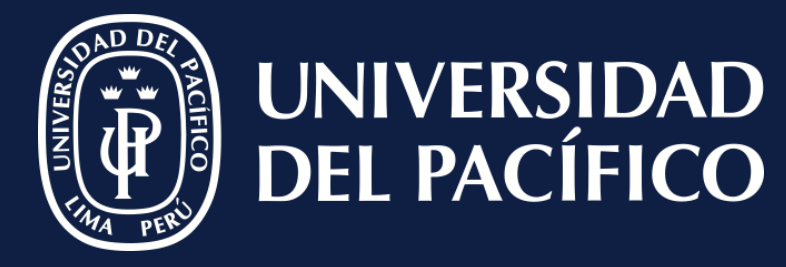

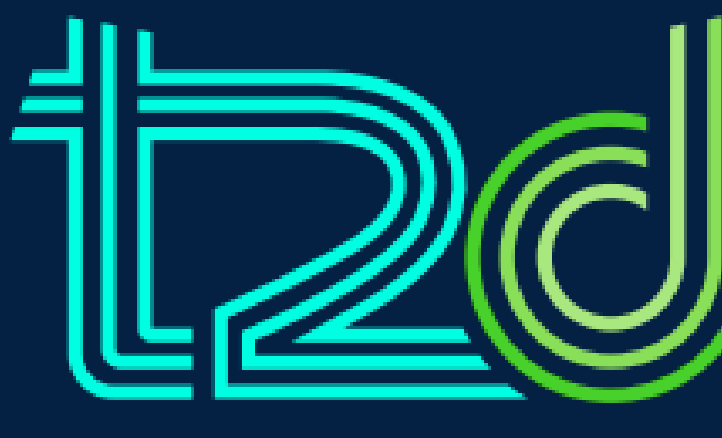

LÍDERES CON PROPÓSITO PARA EL MUNDO

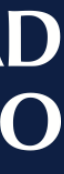

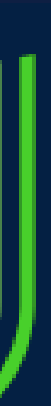

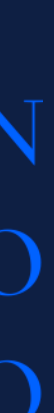

### **Ingresar:**

- ✓ Al módulo de "**Registros Académicos**".
- ✓ Seleccionar "**Opciones**", pulsar "**Secciones**".
- ✓ Buscar la sección correspondiente.

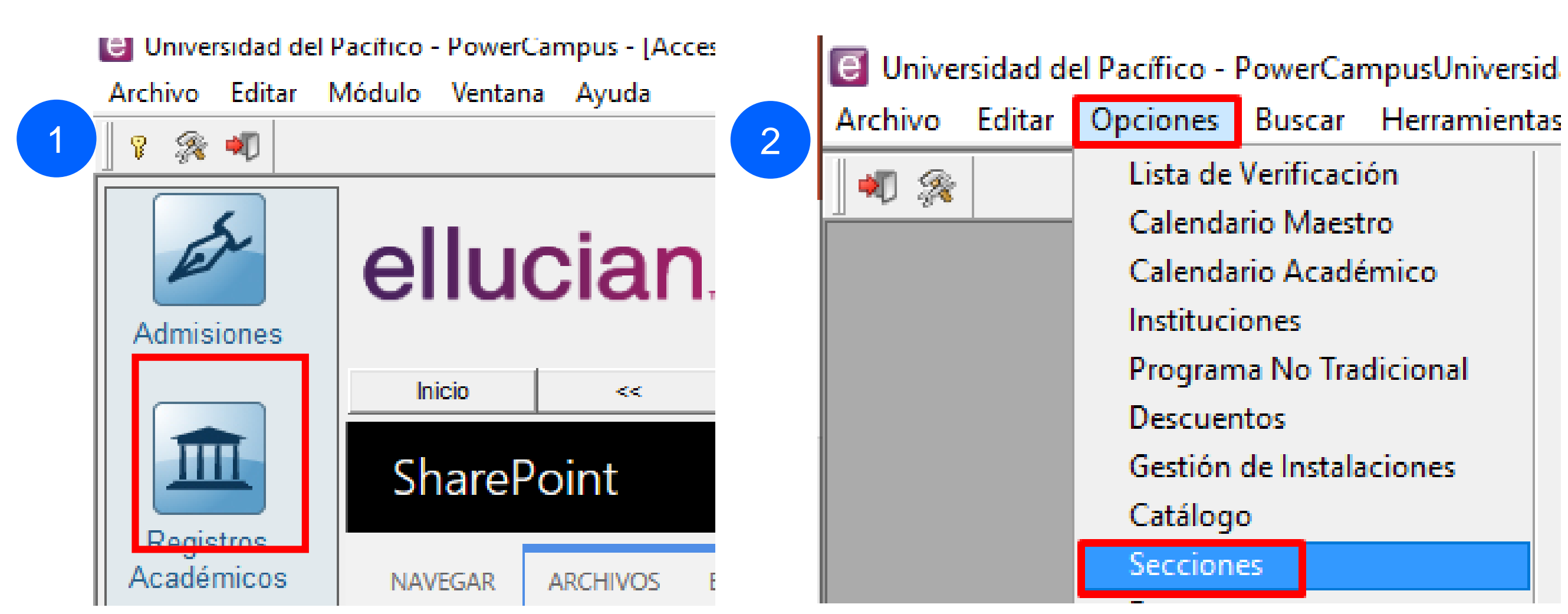

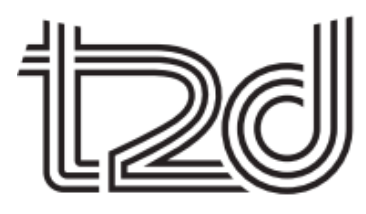

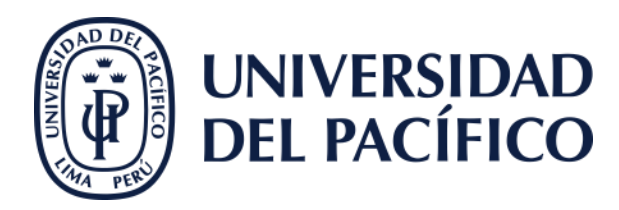

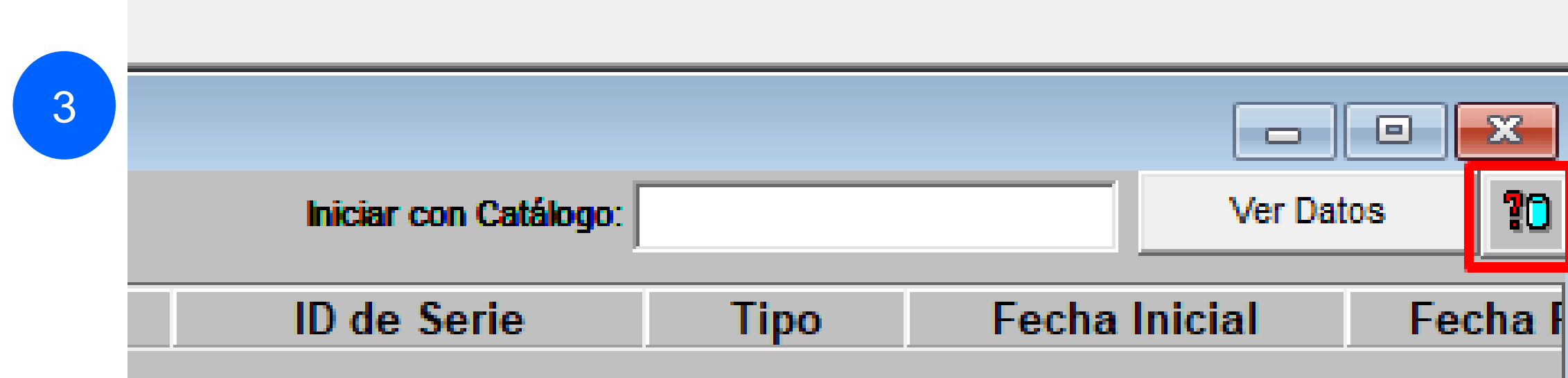

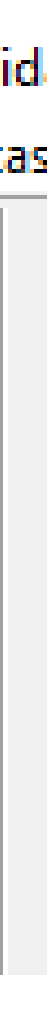

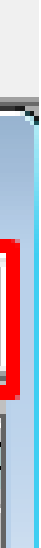

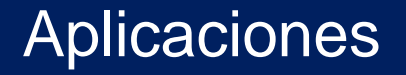

#### Aplicaciones

Ir:

### √ A la sección correspondiente.

 $\begin{pmatrix} 1 \end{pmatrix}$ 

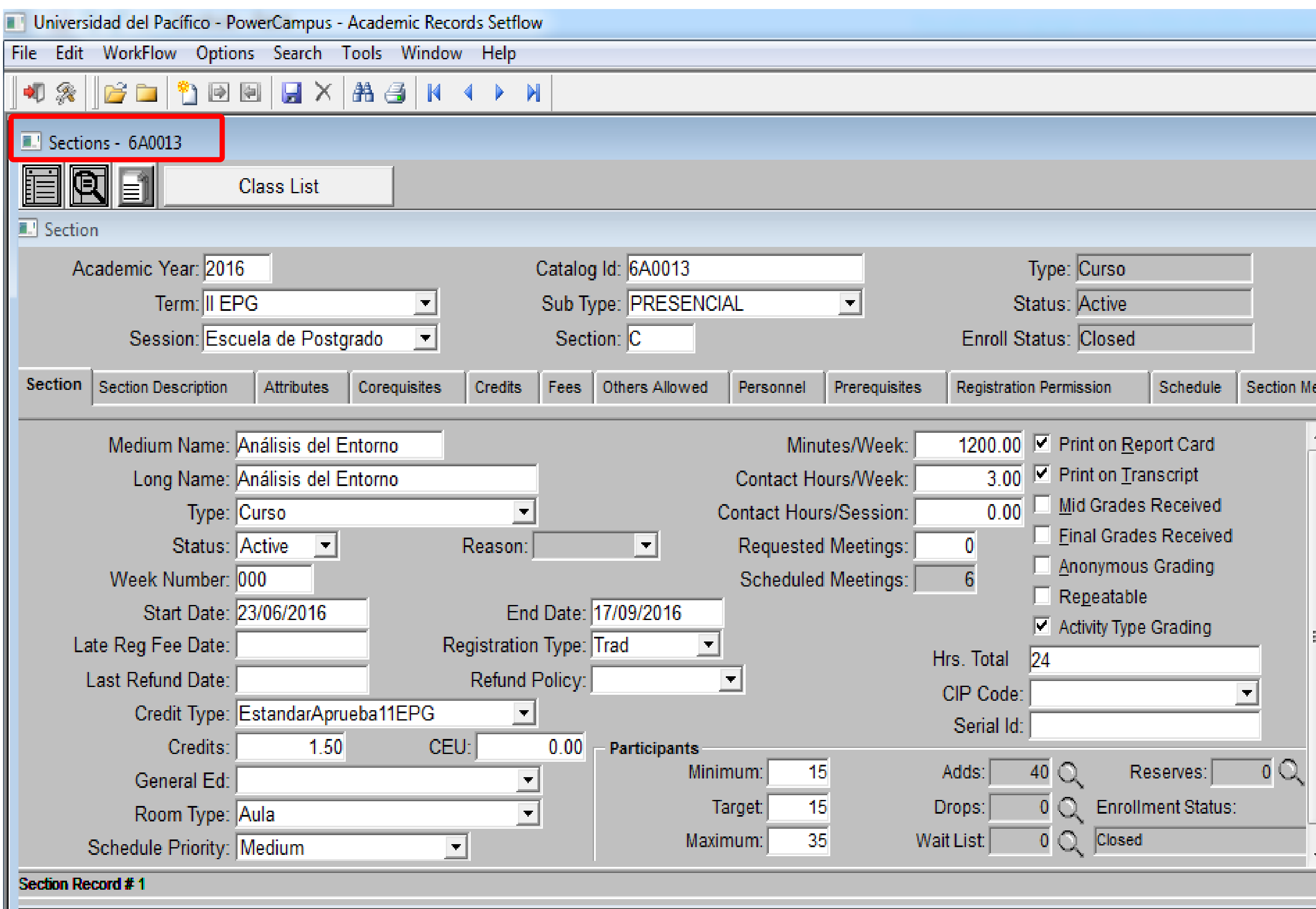

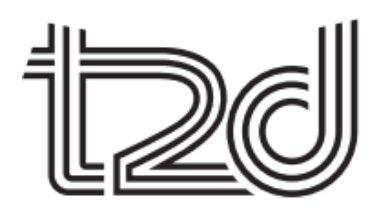

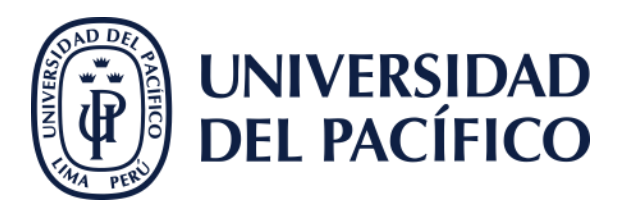

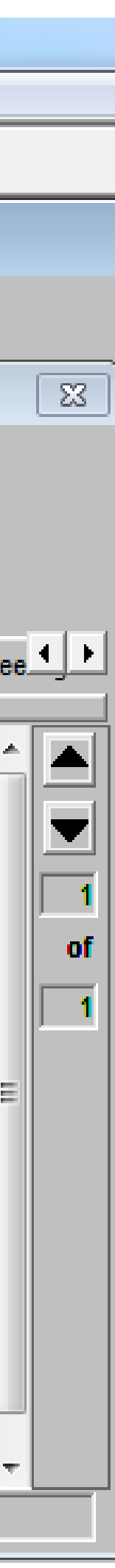

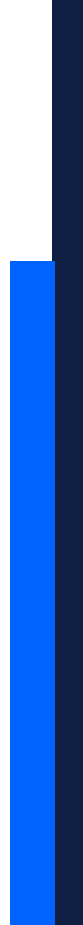

### **Clic:**

✓ En la pestaña "**Atributos"**. ✓ Seleccionar el valor "**Evaluación Docente**". ✓ Finalmente, clic en el icono **guardar.**

#### **Aplicaciones**

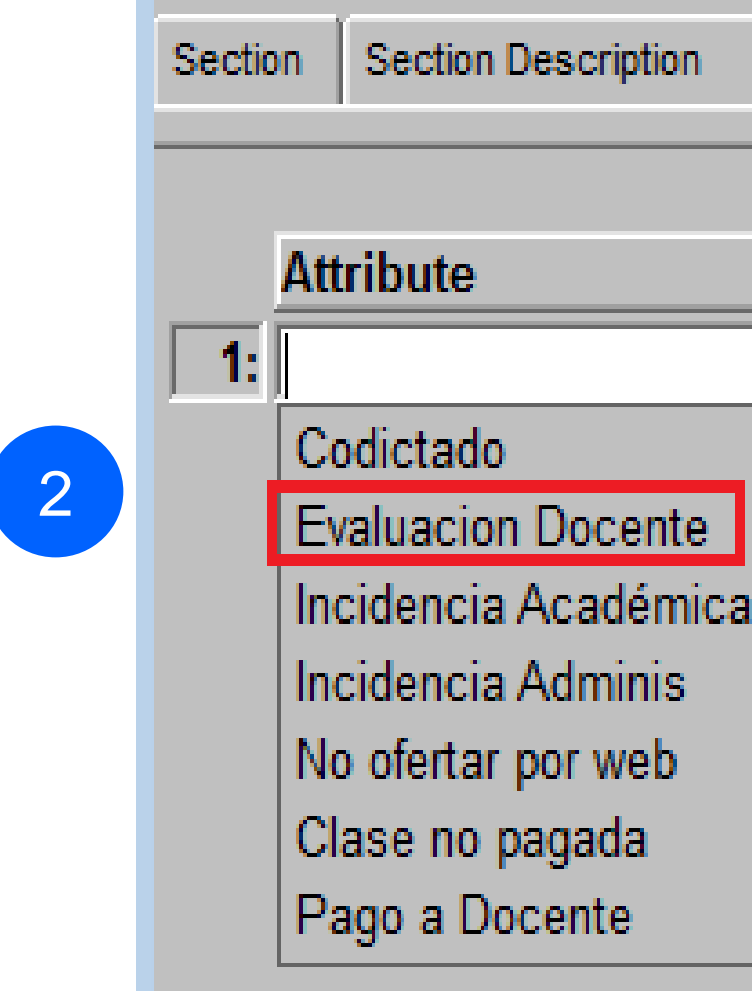

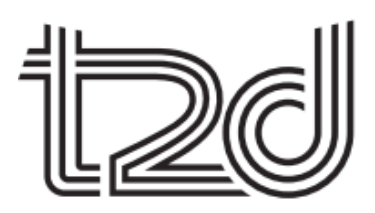

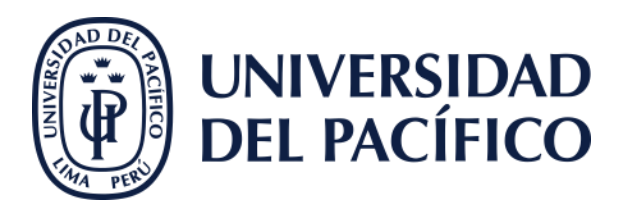

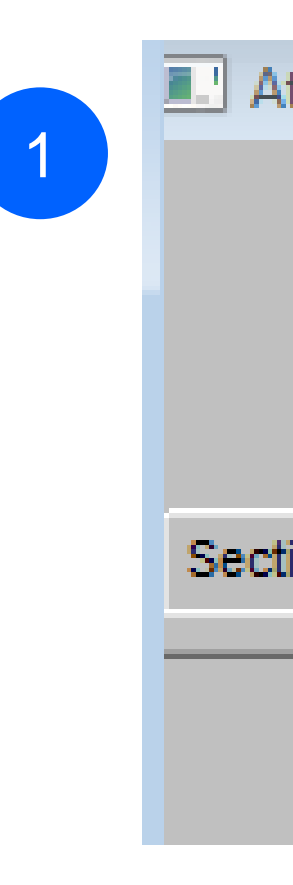

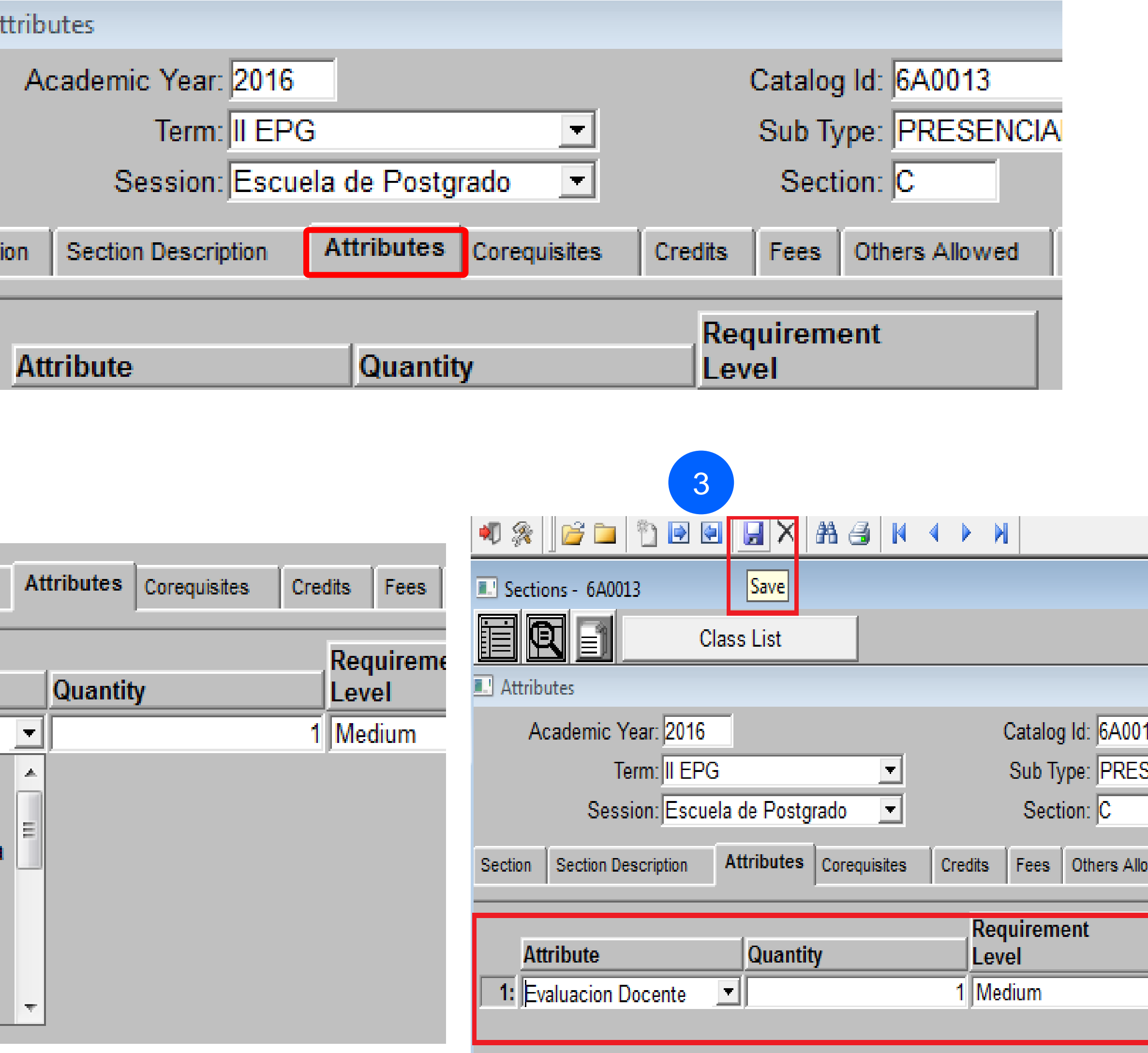

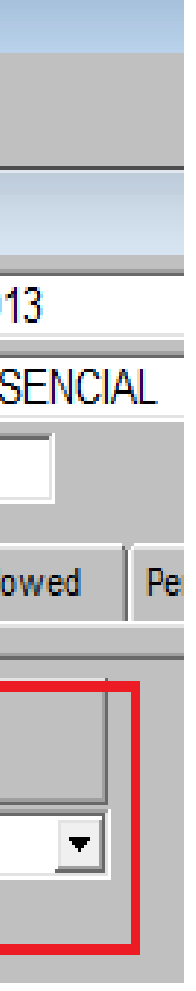

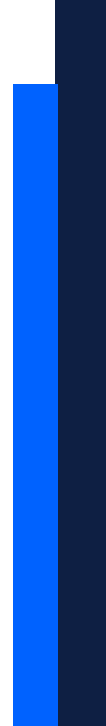

## **GRACIAS**

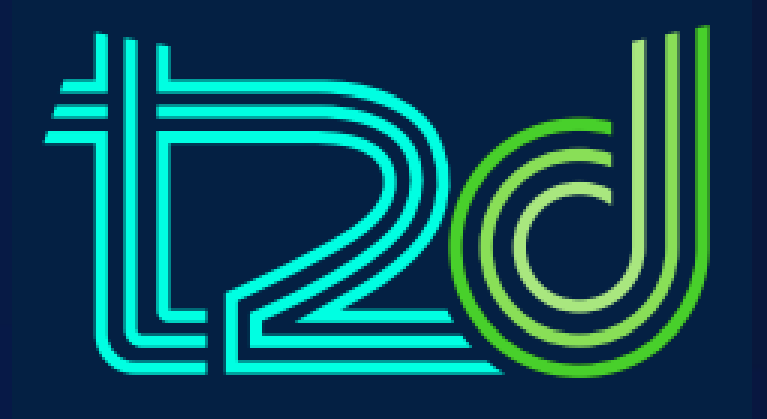

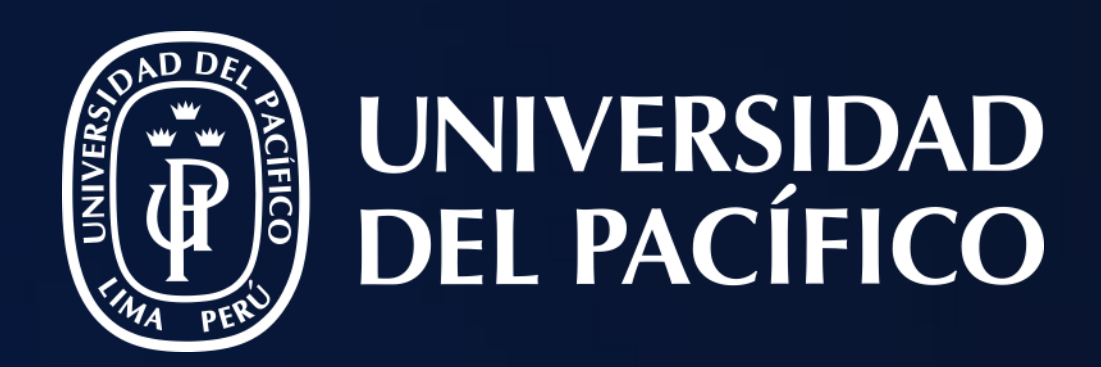

# T2D | Tecnología y Transformación Digital

Aplicaciones

![](_page_4_Picture_5.jpeg)

https://serviciost2d.up.edu.pe/

![](_page_4_Picture_7.jpeg)

01 2190100 anexo: 2232

LÍDERES CON PROPÓSITO PARA EL MUNDO